# Infrastruktuuri mudelkeskkonna loomine - juhendmaterjal

## **Põhiprojekti andmestiku lisamine**

- 1. Käivita *Autodesk 3ds* Max
- 2. Sulge dialoog *Welcome Dialogue*
- 3. Menüüst *Civil View > Start Civil View*
- 4. Laetakse *Civil View* kasutajaliides
- 5. *Civil View > Geometry Import*
- 6. Vali *Civil 3D (VSP3D) File* säte
- 7. Leia eelnevalt eksporditud \*.vsp3d fail
- 8. Vali ainult objektid, mis on vajalik üle kanda. Vali näiteks kõik koridormudeli baasjooned (*Corridor Baseline*), lisaks ka *Crown* algusega *Feature Line* objektid, *Region Surface* objektid ja *Composite Surface* objekt.

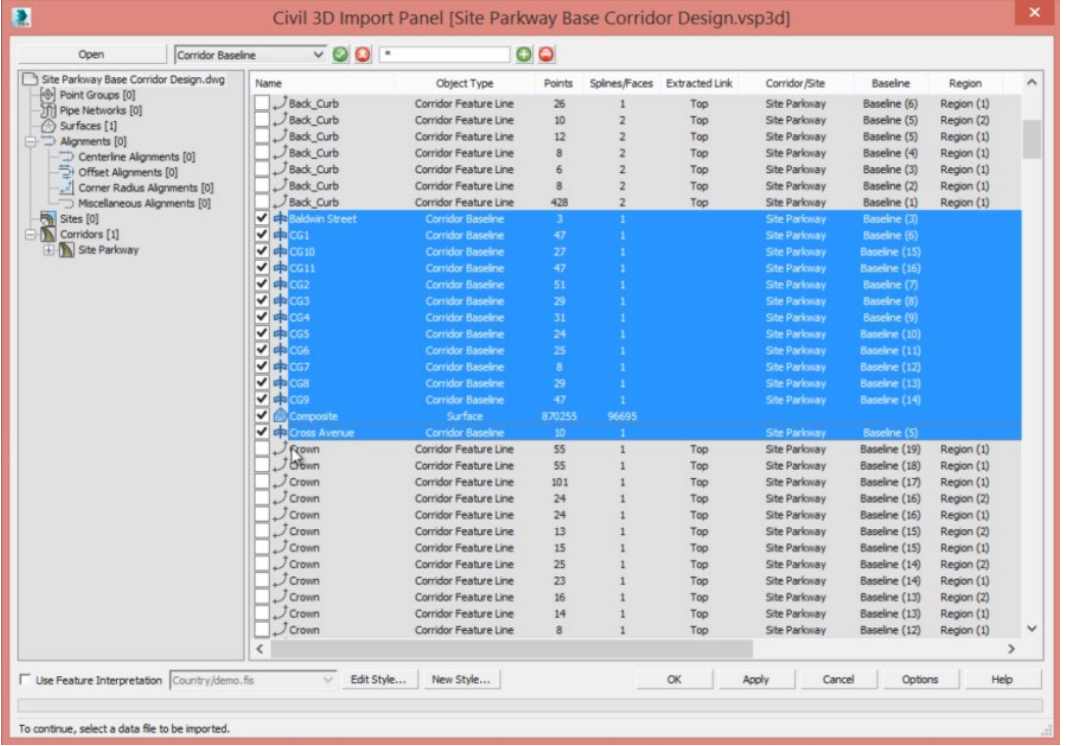

- 9. Peale valikut kliki *OK*
- 10. Sul palutakse nõustuda *Global Import Shift* sätetega, mille *Civil View* ise arvutas. Need koordinaadid, *X ja Y* tuleks sul kirjutada üles, kuna sa vajad seda infot hiljem, *Autodesk InfraWorks* tarkvaras.
- 11. Kliki *Yes*, et nõustuda sätetega

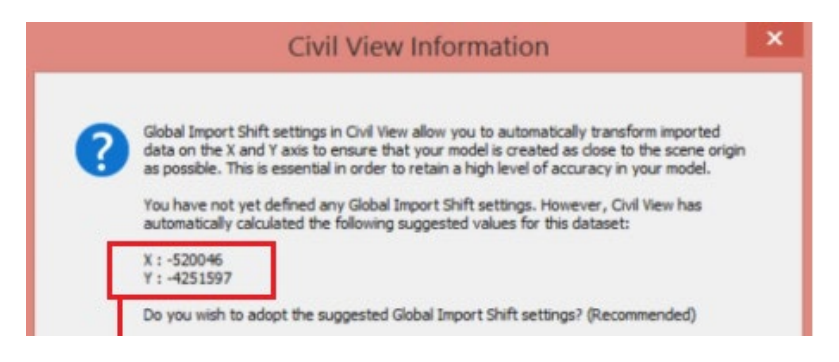

- 12. Teosta mudeli visuaalne kontroll
- 13. Kasuta näiteks *ViewCube* töövahendit mudeli navigeerimiseks
- 14. Pane tähele, et meie käsutuses on üks terviklik sõidutee telgjoon, mida saame kasutada ülejäänud objektide lisamiseks

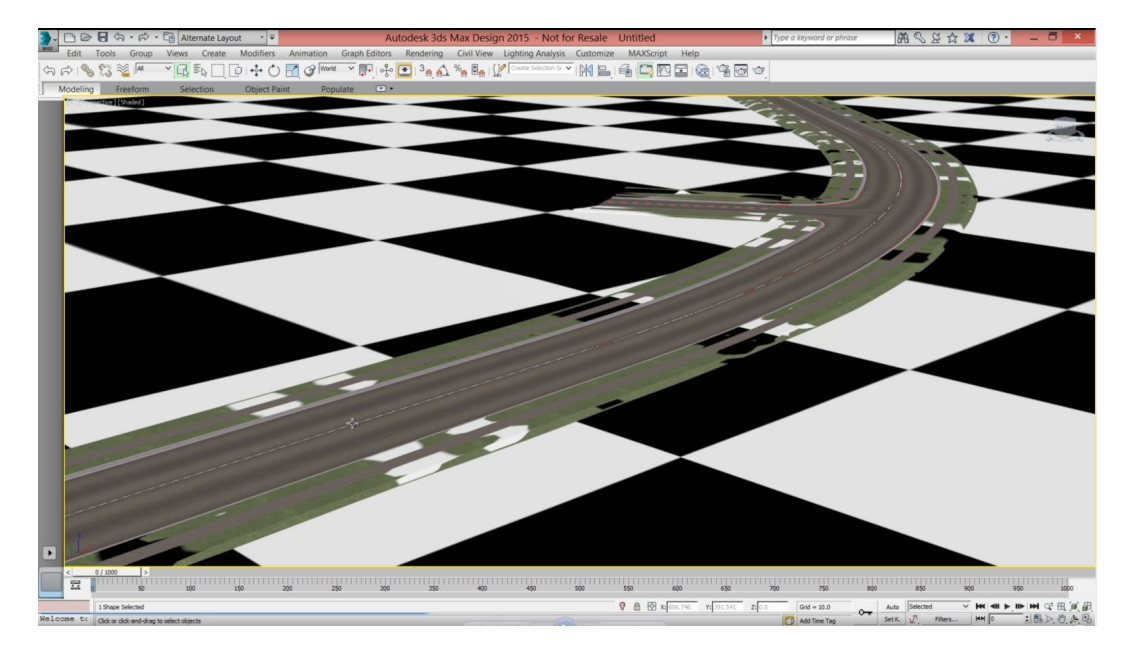

## **Rasterpiltide lisamine pinnaobjektile**

- 1. Menüüst *Civil View > Civil View > Civil View Explorer*
- 2. Kasutades *3ds Max* töövahendeid, vali *Composite* pinnaobjekt
- 3. *Civil View Explorer* paletil on nüüd *C3Dsurface-C-TOPP-Composite* esile tõstetud
- 4. *Surface Properties* sektsioonis vali *Draping*
- 5. Sektsioonis *BitMap > BitMap*
- 6. Vali varasemalt salvestatud terviklik pildifail *SiteImage.jpg*
- 7. Tühista *Composite* objekti valik. Sa peaksid nüüd nägema, et pilt on lisatud pinnaobjektile.

#### **Valgusallika lisamine**

- 1. Menüüst *Civil View > Civil View > Civil View Explorer > Environment and Lighting*
- 2. Parem klikk *Daylight* peal, vali *Add Daylight*
- 3. See lisab automaatselt taevakaare tausta

4. Vali keskele jääv punkt ning tiri nn päikese objekt maapinnast kõrgemale

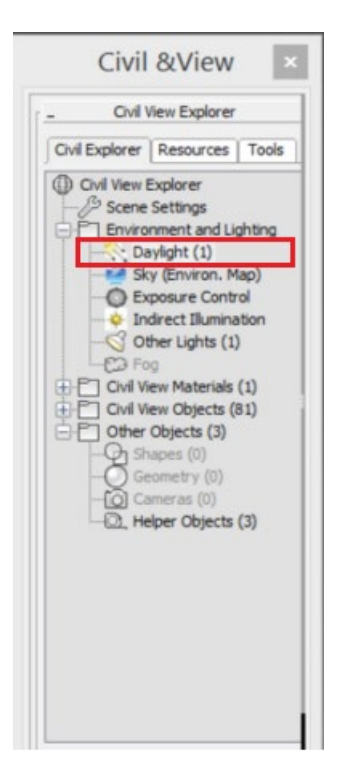

# **Keskkonna aktiveerimine**

- 1. Vali vaatena *Perspective – Shaded*
- 2. Kliki *Shaded*, muuda see kui *Realistic*
- 3. Vali *Viewport Background*
- 4. Taust muudetakse *Gradient* režiimilt *Sky* režiimile

## **Liikuva kaameraobjekti lisamine**

- 1. Nihuta vaadet nii, et oleksid planeeritud sõidutee alguses
- 2. Vali *Centerline Featureline* objekt (sõidutee katkematu telgjoon algusest lõpuni)
- 3. *Civil View > Civil View > Object Placement Style Editor*
- 4. Eelnevalt valitud objektist saab *Shape Object* kaamera rajajoonele (*Camera Path*)
- 5. Vali *Add*
- 6. Vali *Cameras*
- 7. Vali *35mm Lens* kaamera tüüp
- 8. Redigeri kaamera seadeid:
	- a. Horizontal Offset = 3.6
	- b. Vertical Offset = 1.8
	- c. Animation Options = 50 km/h
- 9. Rakenda muudatused *Apply* nupuga ja seejärel OK
- 10. Sul palutakse stseeni animatsiooni pikendada 1000 kaadrilt 3414 kaadrile. Nõustu sellega.
- 11. Kaamera on lisatud stseeni, mis võimaldab vaadata animatsiooni sõidutee algusest lõpuni

12. Testime. Vajuta klaveril *C* klahvi, et maha mängida animatsioon.

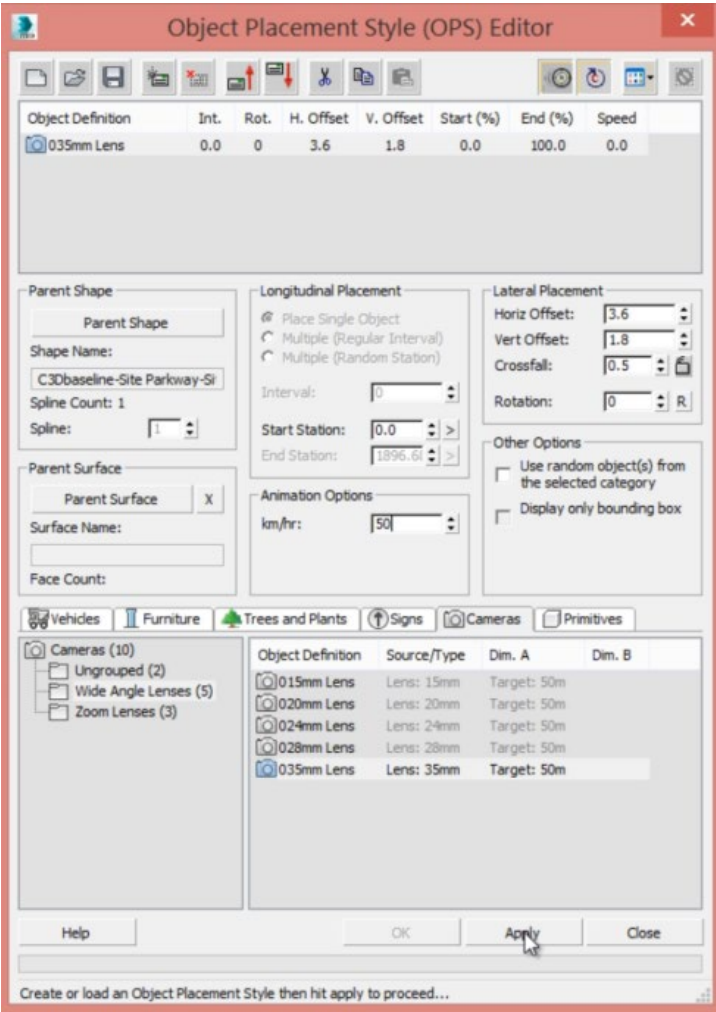

13. Salvesta mudel